## **PowerSchool tutorial for parents**

## **Introduction**

PowerSchool is the student information system used by the East Noble School District. It is a web- based application that allows parents to log into a secure account from home, school or work; access real-time assignments, grades and attendance; request reports; email teachers; and more.

## **Parent Access to PowerSchool**

PowerSchool can be accessed through the school websites or via an app on your phone. To access them through the web you will need to go to an East Noble website. [www.eastnoble.net](http://www.eastnoble.net/) from any East Noble school site select the "Menu" and then "Families" and "Parent Portal" from the dropdown menu.

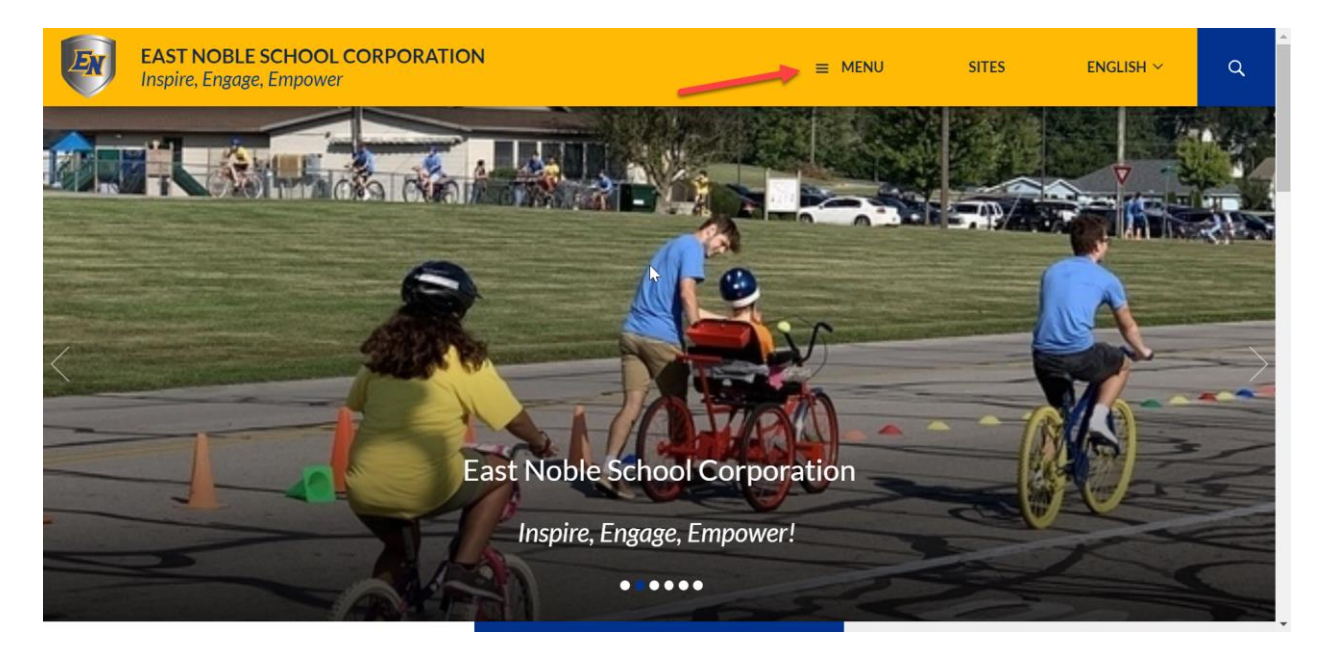

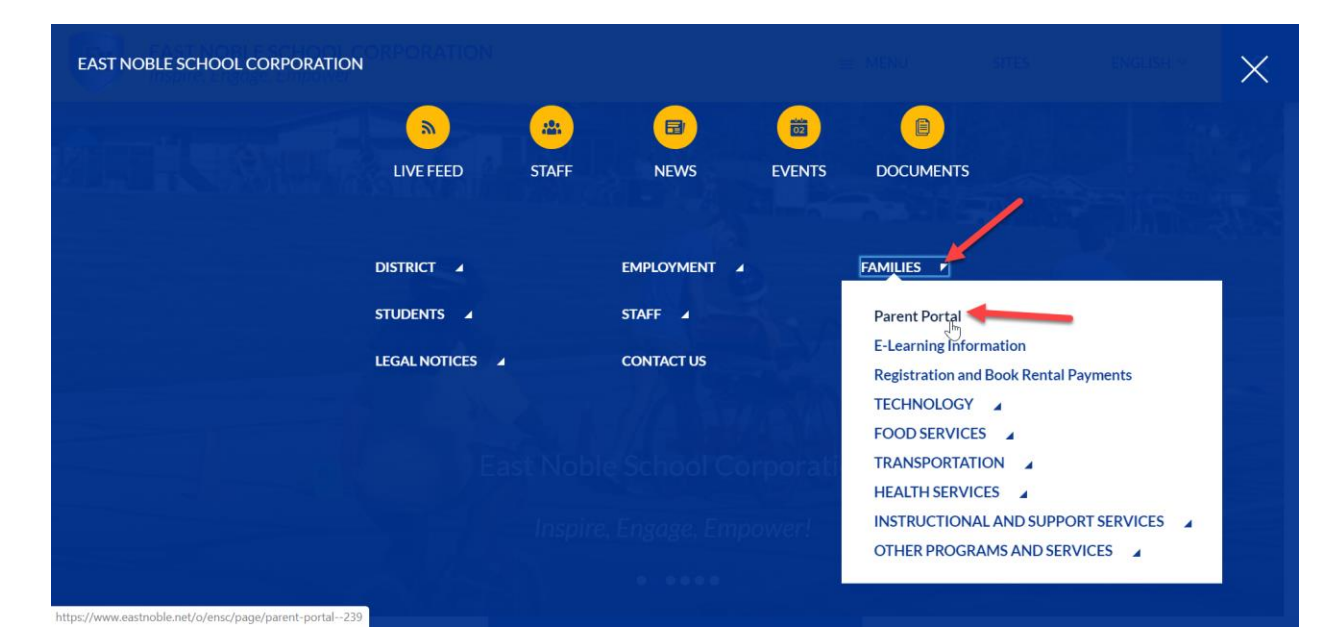

**EAST NOBLE SCHOOL CORPORATION**  $=$  MENU **SITES**  $ENGLISH \sim$  $\alpha$ Inspire, Engage, Empower ENSC // FAMILIES // PARENT PORTAL **PARENT PORTAL** 

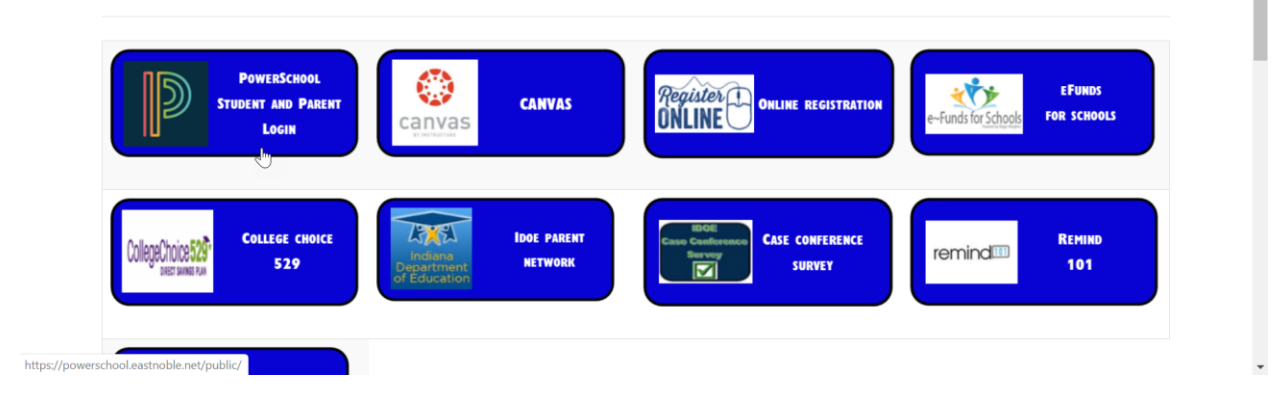

## **Create a Parent Single Sign-on Account**

To make access to your children's information easier, PowerSchool now offers a single sign-on option that allows parents to create one account from which to access information for each child in the family.

Parents of new students will receive a separate Access ID and Access Password for each child from the school(s). If you have forgotten the Access ID or Password for your child, please contact the school office.

Once you have your child's Access ID and Password you are ready to set up a PowerSchool account. Whether you are familiar with PowerSchool or new, follow instructions below to create a single sign-on account.

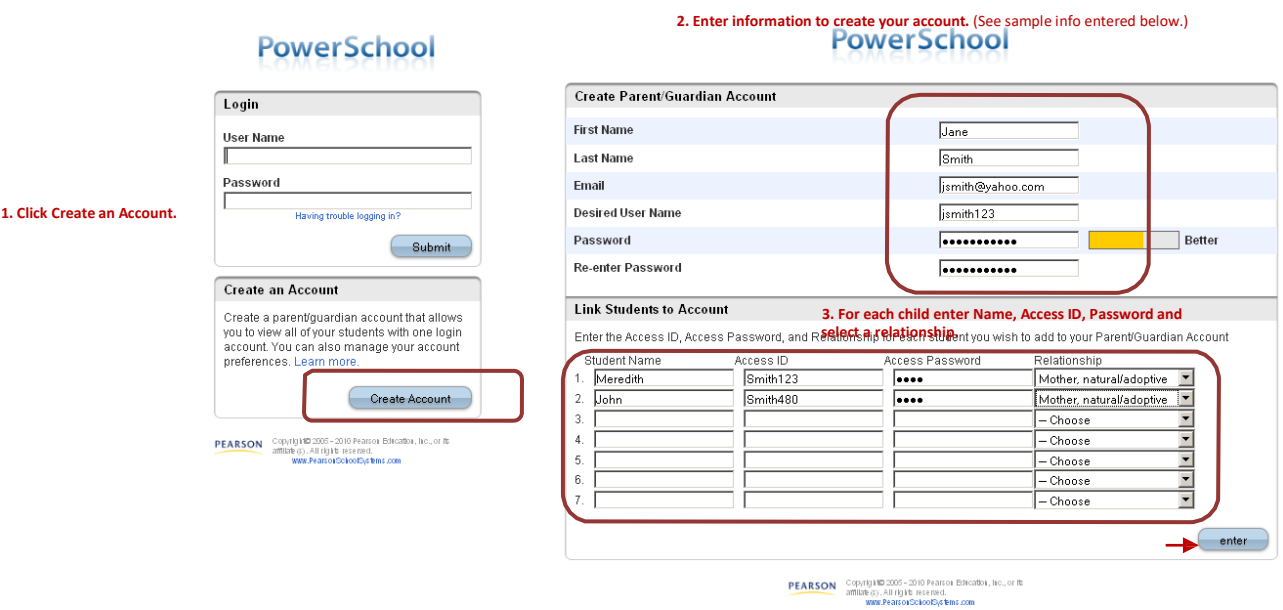

Your next screen will be a confirmation that your PowerSchool account has been created. Log back in using your User Name and Password. This is the area you will log into on all future visits

to PowerSchool.

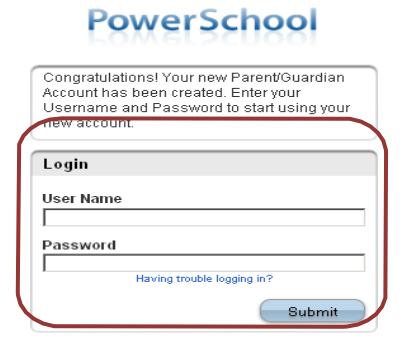

## PEARSON Copyright® 2005 - 2010 Pearson Edication, Inc., or its<br>affiliate (c). All rights reserved.<br>www.PearsonSchoolSystems.com

## **The PowerSchool Environment**

PowerSchool opens to the **Grades and Attendance** page. It is a quick lookup page which shows classes, teachers, grades and attendance which pull from the teacher gradebooks for the current term. Once grades start to appear under the terms, you may double-click the grade to see class assignments.

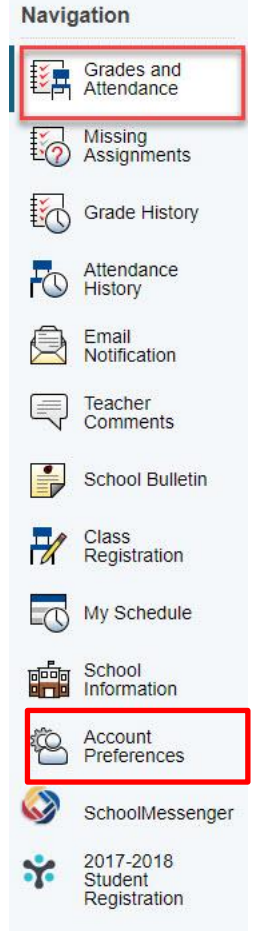

If you click on a grade in the column you will then be able to see all the assignments and grades for individually grades.

Other pages may be accessed by clicking on the icons in the menu bar at the top of the screen.

**Grades History** shows final term grades that have been stored into student course history.

**Attendance History** gives a breakdown of dates absent and absence reasons.

**Email Notification** allows you to choose what reports you would like emailed to you and how often. This feature is optional, and reports can be quite voluminous. Most of this information can be obtained from the web pages.

**Teacher Comments** allows you to view comments teachers have made relative to the class. You may also find comments in the Grades and Attendance area relative to the term.

**School Bulletin** allows access to the school bulletin if one is published. Some buildings publish a weekly bulletin to the Somerset Hills School District website instead.

**Class Registration** is for course requests for the coming year. Although at times students are able to make selections on this page, it is current district policy that this is done while in the office of their guidance counselor.

**Account Preferences** is on parent accounts only. It allows parents to update account information and add additional students (if Access ID and Password are obtained from the school).

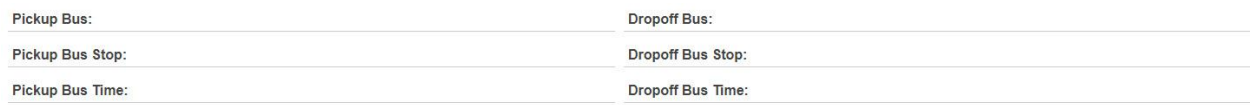

**Grades and Attendance: Sibert, Samuel Lynn** 

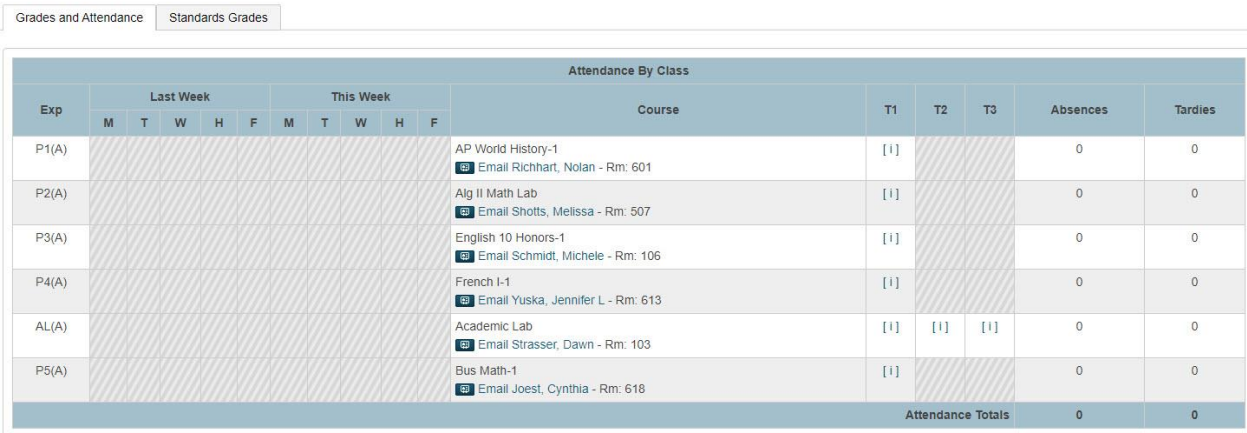

**Grades and Assignment Details** To view more information about your student's individual assignments for a class, click on the grade for the appropriate grading period.

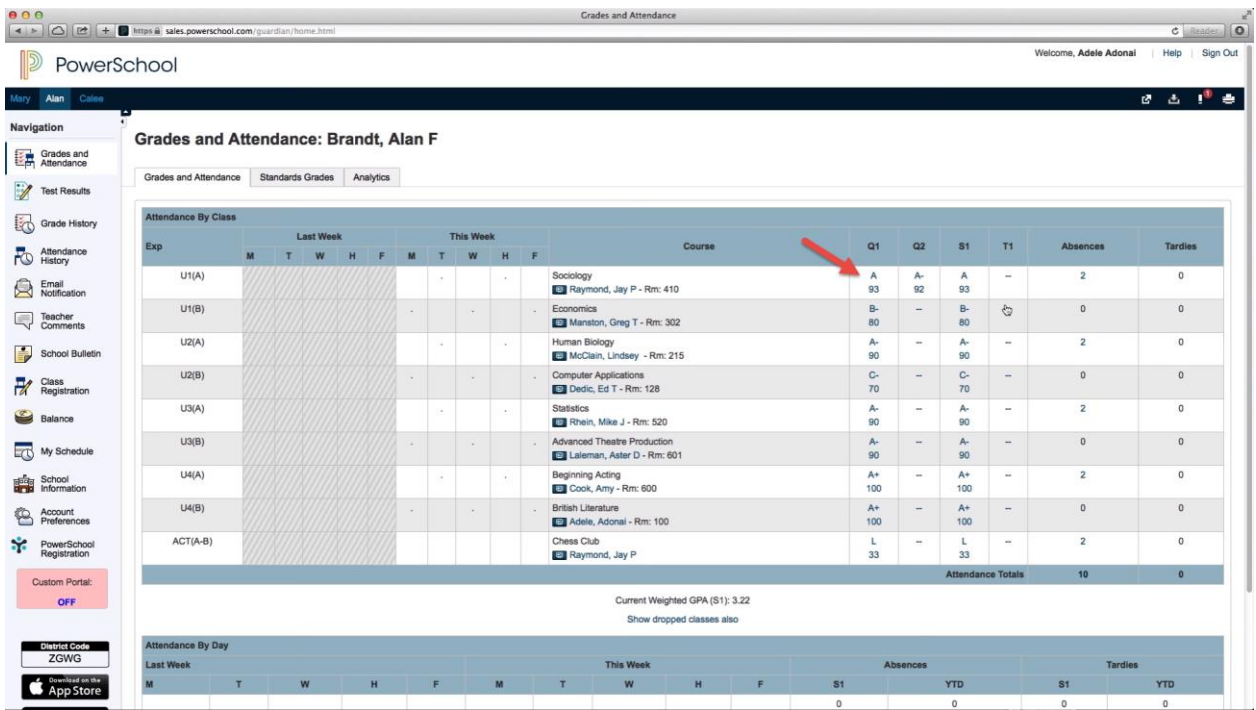

This will show any notes a teacher has added to the course and scores for individual assignments. If a teacher has added a description or more information about an assignment, it will appear as a blue link.

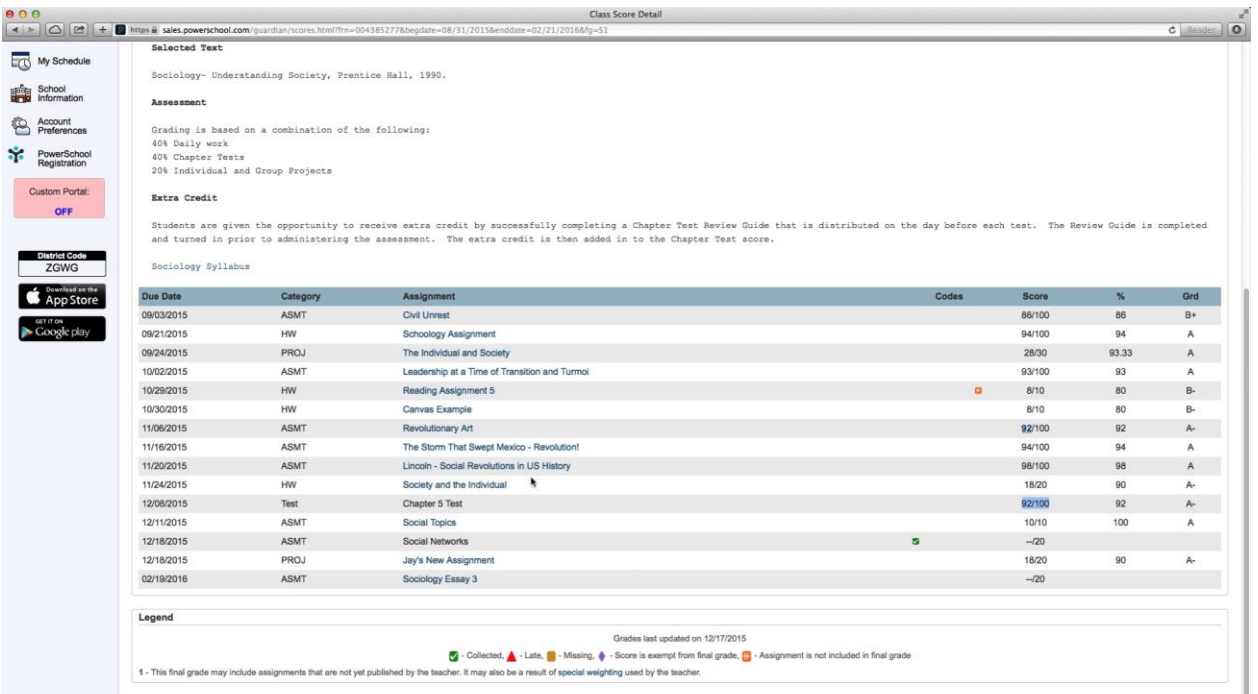

# If you click on the assignment link, you will be able to view a description of the assignment.

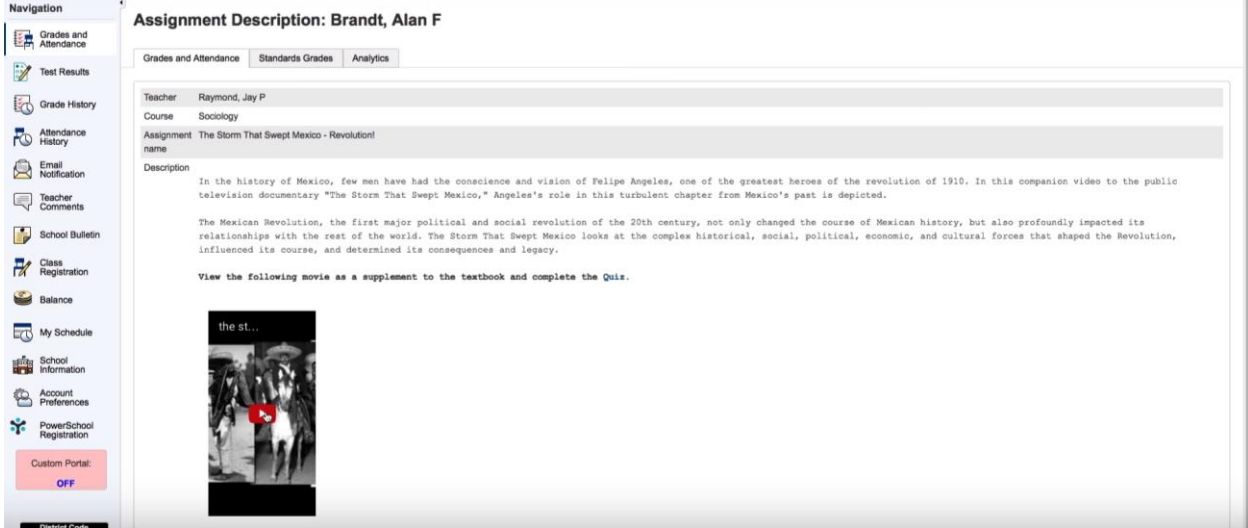

Under the "Codes" section, the teacher may mark an assignment with the following indicators: Collected, Late, Missing, Score is Exempt from Final Grade, or Assignment is not included in final grade.

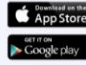

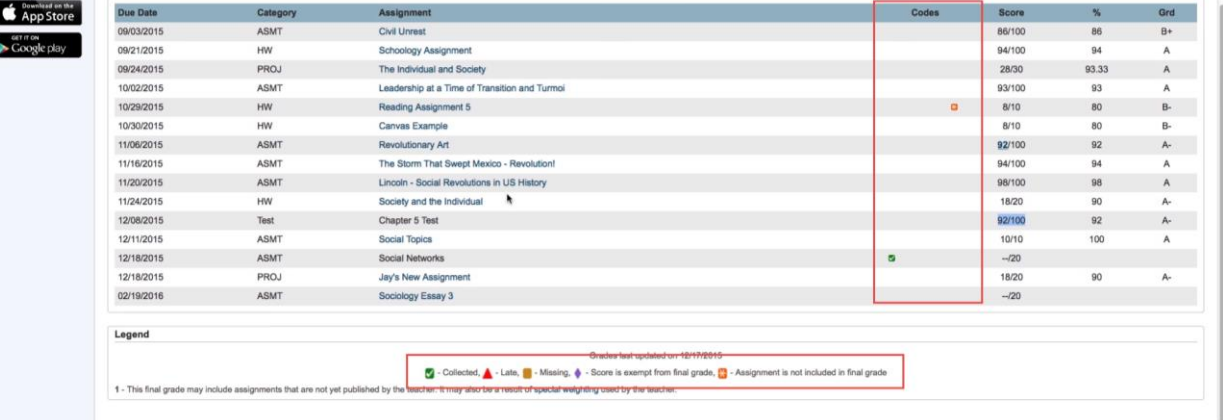

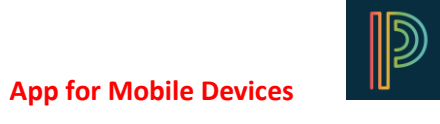

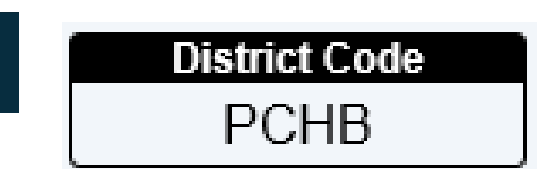